# 小艺帮 APP3.0 版本用户操作手册

# (适用于文化考试)

## 一、考前准备及注意事项

- 1. 本考试通过小艺帮 APP 及小艺帮助手 APP 讲行。安装小艺帮 APP 的手机为主机, 安 装小艺帮助手 APP 的手机为辅机, 两个软件不能在一台手机上同时使用, 相关操作 说明详见"小艺帮 APP 考生操作手册"及"小艺帮助手 APP 考生操作手册"。
- 2. 采用双机位直播监考考试模式,需使用两台手机完成考试。须使用 android7.0 及以 上、鸿蒙系统 2.0 及以上或 ios 系统 10.0 以上的近两年上市的主流品牌机(例如华 为、小米、oppo、vivo 等千元以上机型,<mark>请勿使用"红米 Note 9"和"红米 9"</mark> 参加考试,否则出现问题后果自负。),否则可能导致小艺帮 APP 及小艺帮助手 APP 无法下载或无法考试,责任自负。小艺帮和小艺帮助手只支持手机,不支持平板、 电脑,主辅机支持不同系统。
- 3. 考前准备注意事项
- (1) 为保证考试过程不受干扰,建议考生准备拍摄背景单一、安静无杂音的场所,注 意避免或减小风声、无关人员说话声、手机铃声等杂音,保证光线充足,确保拍 摄视频画面清晰。
- (2) 为保证拍摄画面稳定,考生必须选用手机固定器(建议手机支架)。
- (3) 务必保持手机电量充足,确保在考试过程中不会出现因为手机电量过低自动关 机、录制内容丢失的情况。必须准备好电源和移动电源,以便随时使用。
- (4) 务必确保手机存储空间充足,至少有 10G 的剩余存储空间。确保在拍摄过程中不 会因为手机存储空间不足导致录制中断、录制内容丢失的情况。
- (5) 务必检查网络信号,建议是稳定的 Wi-Fi 或者 4G/5G 网络,确保考试全程网络环 境正常,避免出现断网情况导致视频提交失败。
- (6) 务必退出、关闭除小艺帮 APP、小艺帮助手 APP 之外的其他应用程序,例如微信、 QQ、录屏、音乐、视频、在线课堂等可能会用到麦克风、扬声器和摄像头的程序, 以确保在拍摄过程中不会被其他应用程序干扰。苹果手机不得使用夜间模式和静 音模式。
- (7) 在正式考试前请务必进行模拟考试,熟悉小艺帮 APP、小艺帮助手 APP的操作流 程和考试流程,以免影响正式考试。模拟考试时,按照机位摆放图例要求,多次

测试正式考试时双机位摆设位置,确定最佳拍摄点及拍摄角度,以便高效利用考 试时间。

(8) 请务必使用手机系统自带的中文标准字体,字体大小选择为标准模式。

(9) 若使用的是小米手机,请务必关闭且卸载"小米画报 APP"。

4. 考试中注意事项

进入考试页面,如果遇到屏幕监控点击无反应的,请重启手机,重启后若还无法点

击,请更换手机录制。

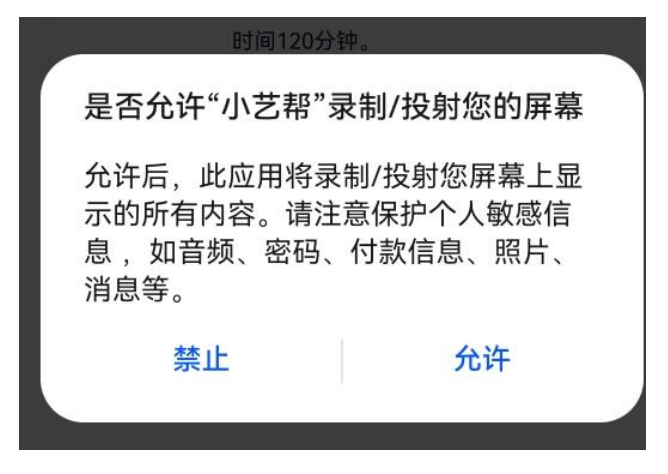

考生不得截屏、录屏、投屏、锁屏、缩屏,否则将导致考试终止;退出考试系统、 接通来电、进入其他应用程序等中断考试系统运行的操作,均会导致考试中止。因考生 做考试过程中不允许的操作而导致考试终止的后果由考生自负。

5. 考试结束后注意事项

- (1)考生须关注考试录制视频的上传进度,成功上传前不得关闭程序。如遇网络不稳 定等导致上传中断,建议切换网络,根据提示继续上传,<mark>确保考试结束后 24 小</mark> 时内成功上传视频。
- (2)全部视频上传成功前,一定不要清理手机内存、垃圾数据等,考试时间结束后 48 小时内一定不要卸载小艺帮 APP 及小艺帮助手 APP。
- 6. 咨询小艺帮:

 $QQ \equiv$ : 800180626

客服电话:4001668807

服务时间:周一到周日, 8:00-24:00, 其他时间的咨询会延迟到当天 8:00 处理, 敬请谅解!

以上咨询方式仅答复小艺帮 APP 和小艺帮助手 APP 的系统操作及技术问题。

# 二、小艺帮 APP(主机位)考生操作手册

本操作说明中所用图片均为操作示意图,其所示考试科目及内容、考 试时间等均与正式考无关。

1.下载注册及登录

#### 1.1 下载安装

扫描下方二维码即可下载安装,或到小艺帮官方网站扫描二维码下载, 考生不要通过其他渠道下载。网址:<https://www.xiaoyibang.com/>。

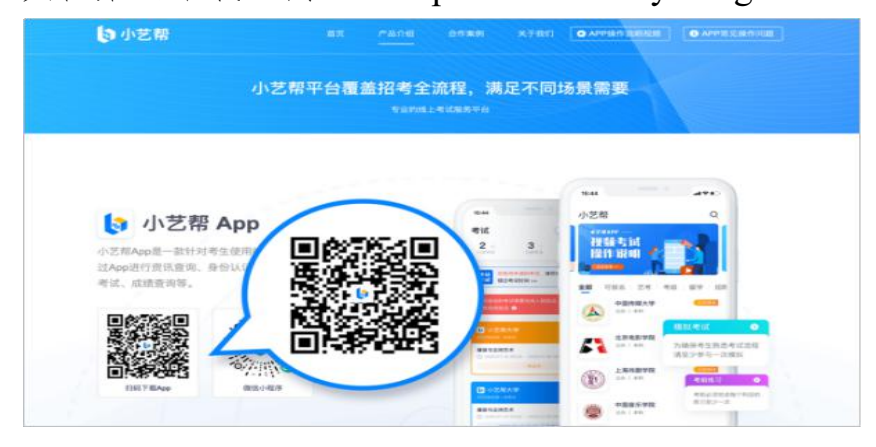

安装时,请授权允许小艺帮使用摄像头、麦克风、扬声器、存储空间、 网络等权限,以保证可以正常考试。

小艺帮仅支持安卓、鸿蒙和 IOS 版本的手机,不支持各种安卓、鸿蒙 平板和 iPad; 请考生安装最新版本的小艺帮和小艺帮助手! 请特别注意!

**1.2** 注册

打开 app 点击【注册】,输入手机号,点击发送验证码后填写密码并 牢记,点击注册。

#### **1.3** 登录

进入登录页,使用手机号/身份证号/邮箱和密码即可登录,身份证号 登录必须是后续完成考生身份认证方可使用,身份证号必须为考生本人身 份证号。

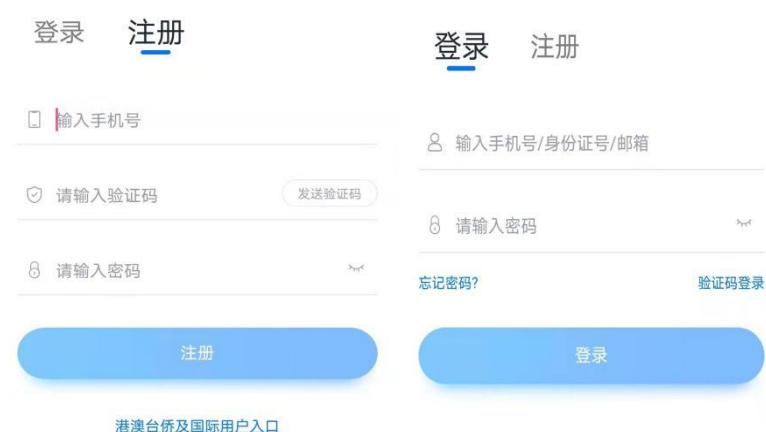

## 2.身份认证及填写考生信息

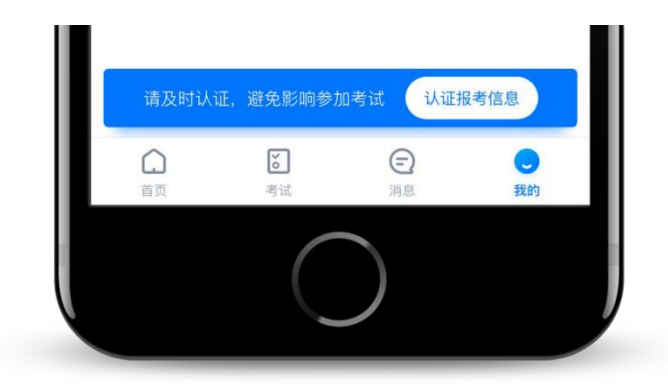

首次登录,需要认证考生的报考信息,才可以报名参加考试。注意屏 幕下方小蓝条,认证后不可更改信息。

## **2.1** 身份认证

请认证考生身份证照片,按提示上传身份证人像面和国徽面,点击下 一步,也可点击右上方手动上传身份证信息,填写身份证上的信息进行识 别;港澳台侨及国际考生可选择护照或通行证认证。

如遇到身份证已被验证,可点击"去申诉",请耐心等待人工审核结 果。

请尽早完成身份认证以免影响考试。

### **2.2** 填写考生信息

提前准备一张免冠证件照电子版。

注册时,选择身份为"其他",按照指引填写学籍信息,即可完成认 证。请务必根据实际情况填写。

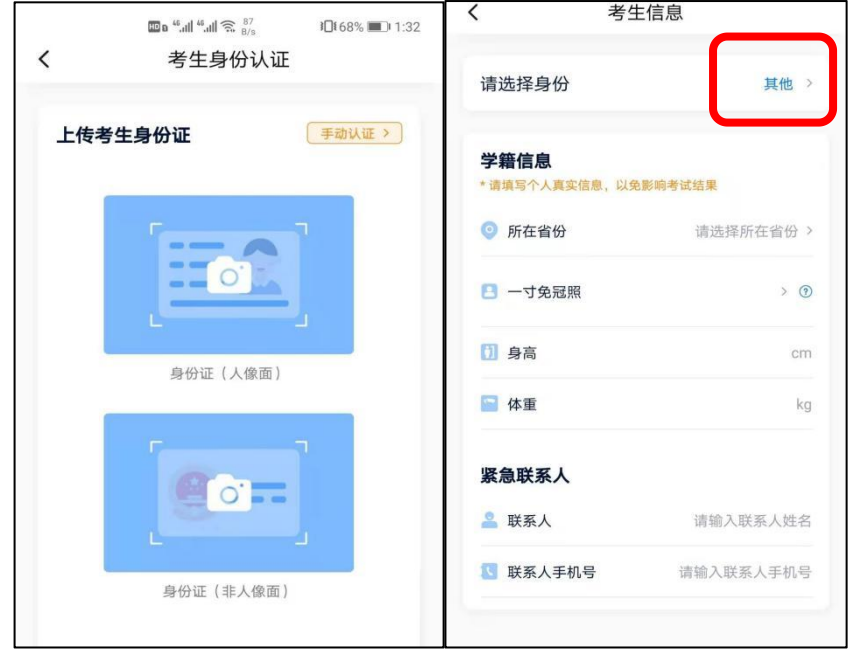

## **2.3** 考试确认

认证通过后,【报考】页面会出现您有待确认的考试,请点进去确认 考试。确认成功后,在【在线考试】列表页会自动生成一条考试记录,请 到【在线考试】列表页查看具体的报考详情和考试要求。

如果没有找到需要确认的考试记录,请联系学校核对导入名单是否正 确,如学校确认无误,请学生联系小艺帮客服处理。

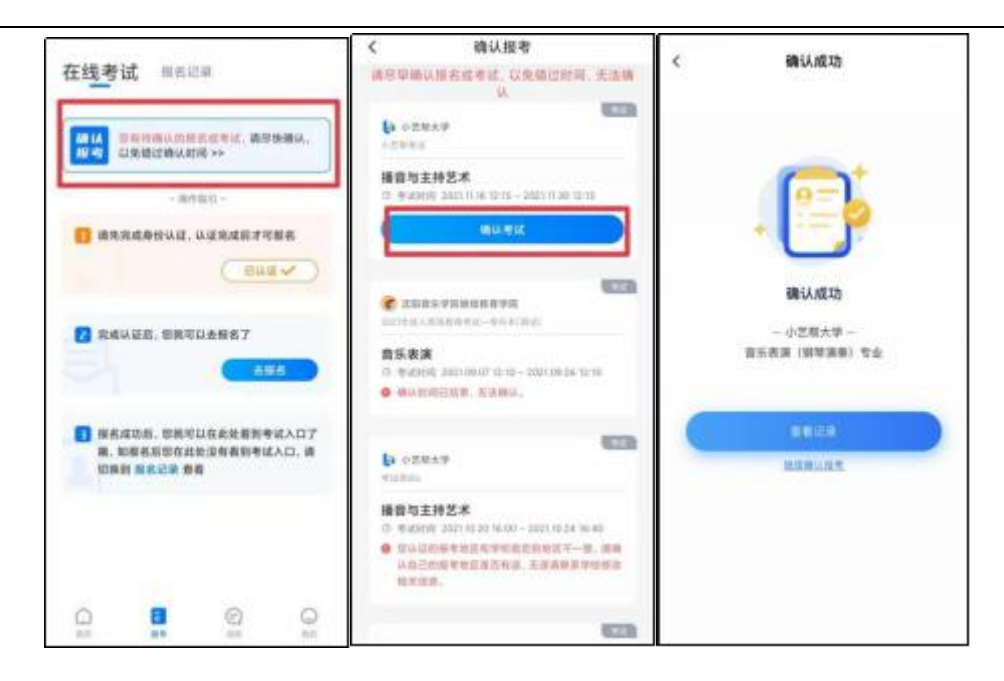

## 3.考前准备

## **3.1** 人脸验证

请选择【报考-在线考试】页面,点击页面上方红色条处,按提示进行 人脸验证。请不要化妆、戴美瞳等,验证时调整好光线,不要出现高曝光 的情况,保证人脸清晰,避免人脸识别失败。若多次人脸验证失败可以申 请"人工审核",请耐心等待人工审核结果。

请考生务必于模拟考试前本人完成人脸认证,否则无法正常参加考试。

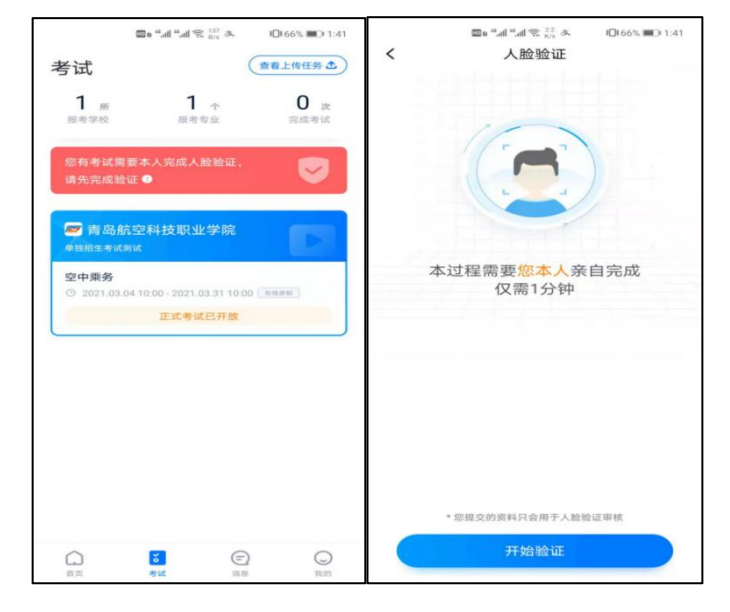

### **3.2** 考前任务

点击屏幕下方【报考-在线考试】,选择相应考试,完成"考前阅读"。 请务必于模拟考试前完成,否则无法正常参加考试。

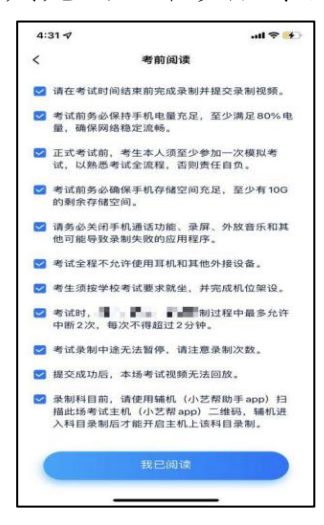

#### **3.3** 模拟考试

考前必须完成模拟考试,以熟悉正式考试流程。

模拟考试除题目外,其他与正式考试流程一致,有严格的考试时间限 制,请在规定的时间内完成模拟考试,模拟考试视频也可提交,但是模拟 考试视频不作为评分依据。

模拟考试仅可考生本人参加,请注意不要化妆、不佩戴美瞳等,避免 人脸识别失败。

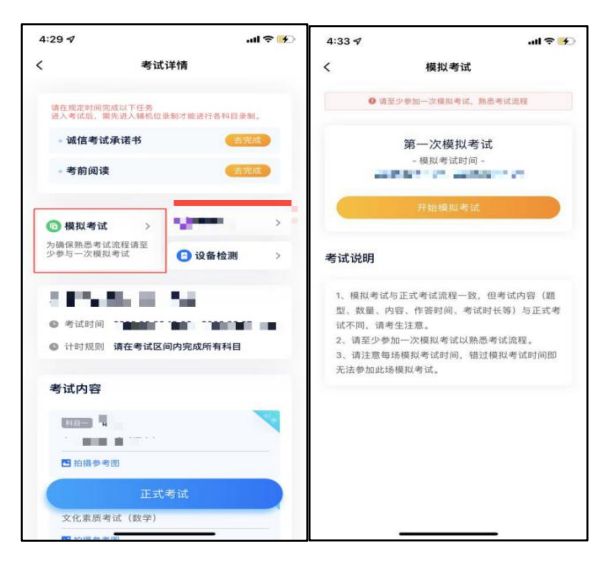

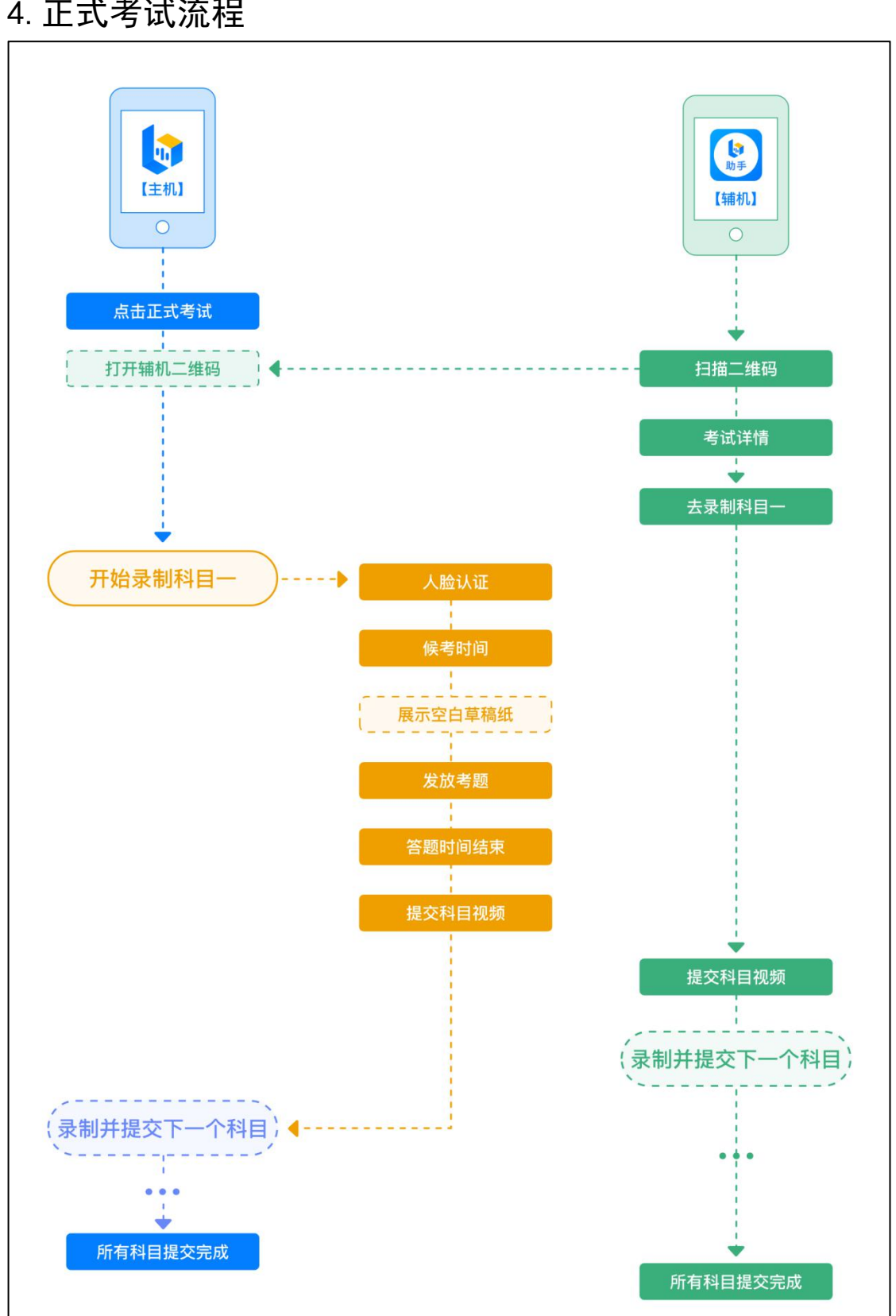

## 4.正式考试流程

### **4.1** 进入考试

请注意系统显示的候考时间,并在此时间内进入,逾期无法参加该考 试。请按下图顺序操作,选择相应考试,点击"正式考试",进入正式考 试页面。

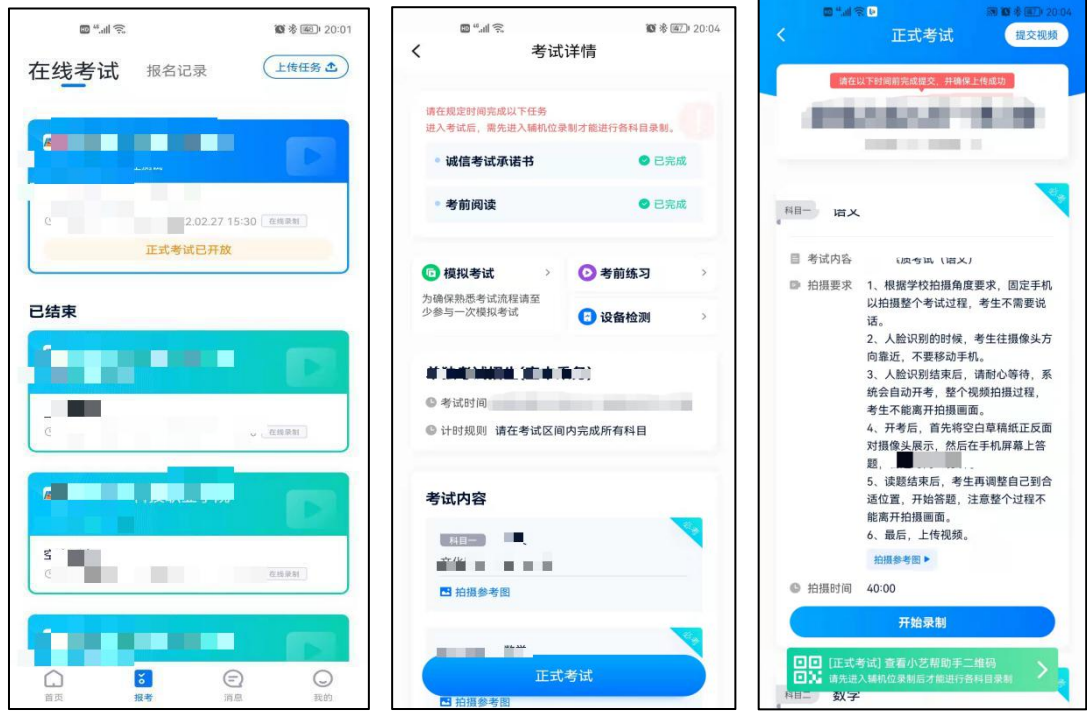

#### **4.2** 架设双机位

请点击科目介绍页面下方的"小艺帮助手二维码",完成辅机位架设。 具体操作步骤请阅读"小艺帮助手 APP 考生操作手册"。

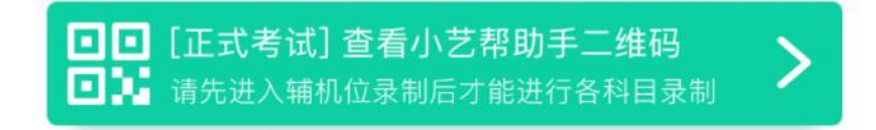

建议考生于考试前确定双机位架设方式及位置,以免浪费正式考试的 时间。正式考试时,考生须在候考时间内进入并完成辅机位架设并开始拍 摄录制,否则无法正常参加考试。

双机位摆放示意图如下:

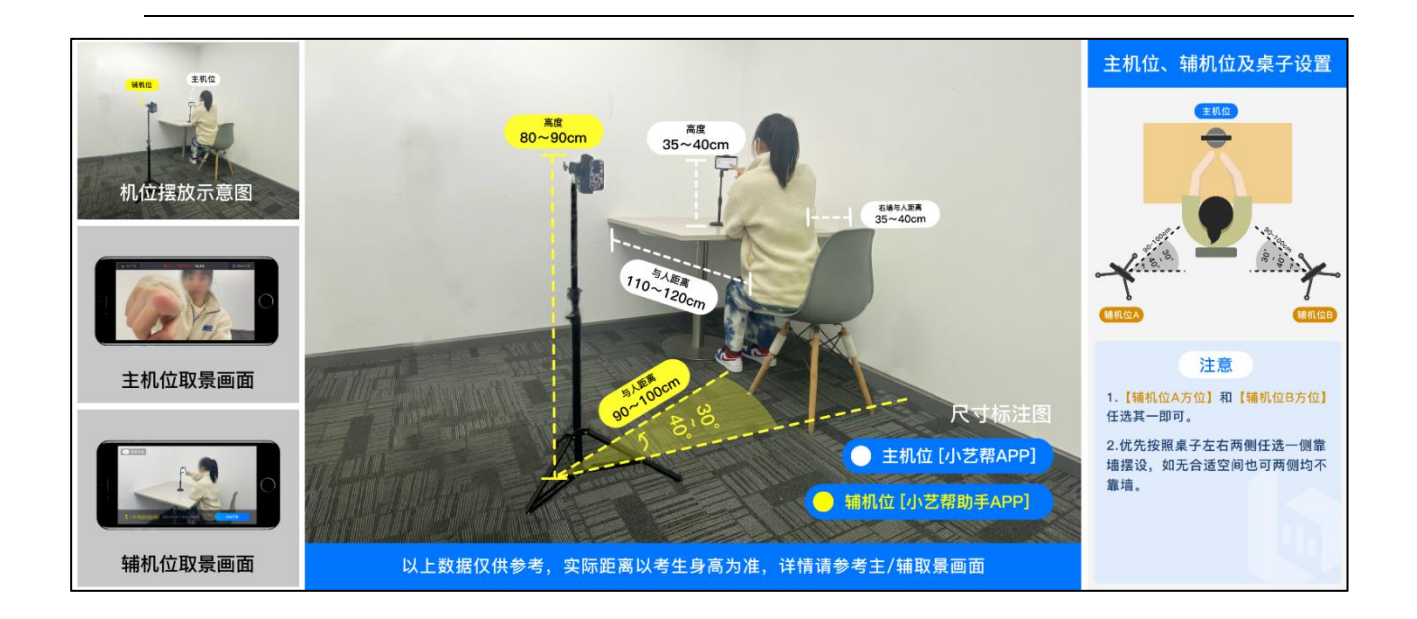

#### **4.3** 正式考试

考生须在考前按学校要求,准备好空白 A4 草稿纸(候考期间在监控镜 头前展示)、笔和考试环境。

考试全程请露出双耳,不被遮挡。若因不可抗力因素导致考试中断, 须于 2 分钟内返回考试界面继续考试,中断超过 3 次或指定时长(2 分钟) 导致的考试失败,后果自负。

4.3.1 考生须在候考时间内进入,点击下图"开始录制",小艺帮 APP 自动检测电量、设备状态等,符合要求方可进入候考,否则无法进行下一 步操作。

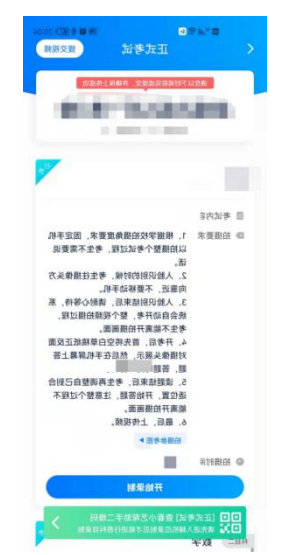

4.3.2 候考时间内完成人脸比对

根据语音提示进行人脸比对,请注意不要佩戴美瞳、不要化妆等;选 择光线适当角度,不要出现高曝光的情况,保证人脸清晰。如连续 3 次人 脸比对失败,需要按系统提示重新完成人脸验证。

请考生尽早进入考试科目录制状态(下图所示)、完成人脸比对,以 免错过考试作答时间、无法正常参加考试。

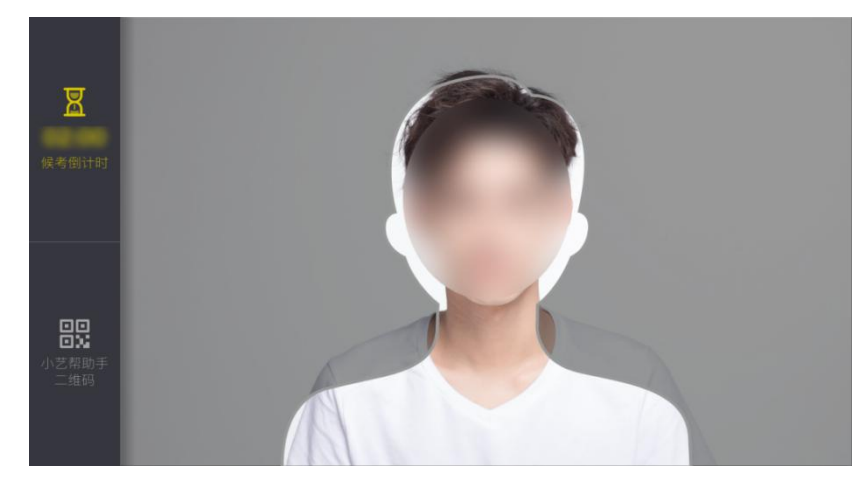

4.3.3 等待候考时间结束

人脸比对完成后,考生不得退出下图界面,否则可能无法进入正式考 试作答。

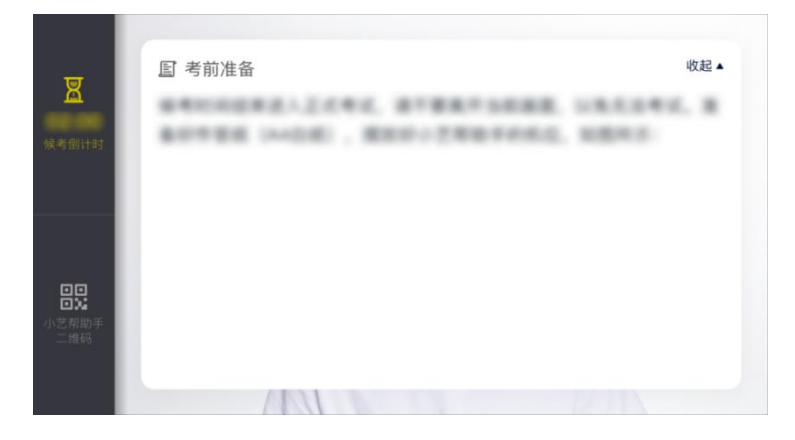

候考时间内,考生不得离开拍摄范围,考试空间内不得出现除考生外 的其他人员,考生可点击"收起"按键,观看录制景别。

4.3.4 考试作答

请考生务必按时参加考试,如未按候考要求时间参加考试,则无法进 入录制。

根据考试作答时间和要求完成作答。

如有考试违纪、作弊行为,学校取消考生成绩。

#### **4.4** 考试结束、提交视频

4.4.1 考试结束后,主机点击提交录制视频。录制结束后,请不要立即 关闭程序,请耐心等待视频上传完成。小艺帮 APP 提示视频上传成功前, 请考生关注上传进度,为防止视频上传过程中出现意外,考生于考试结束 后 48 小时内,不得卸载小艺帮 APP 和终止程序运行,不得清理手机内存、 垃圾数据等。

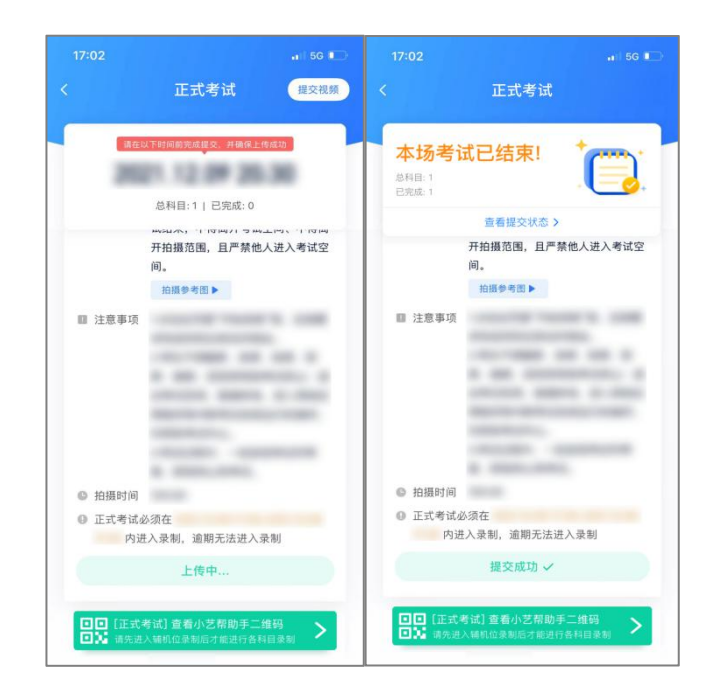

4.4.2 如遇上传中断,建议切换网络,并按下图步骤重新上传,直至视 频上传成功。

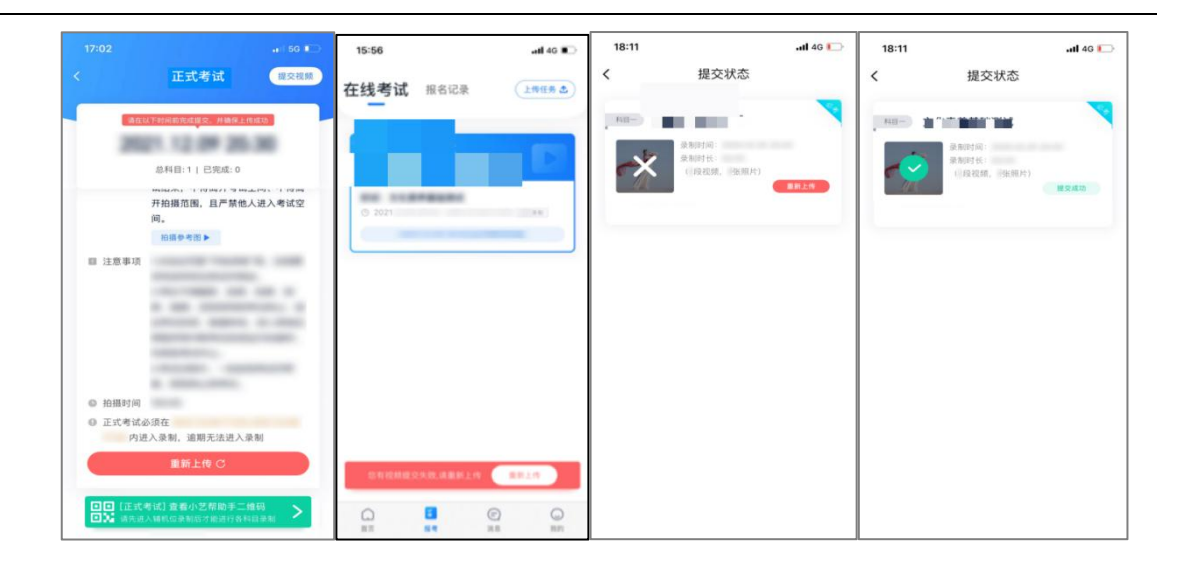

## 三、小艺帮助手 APP(辅机位)考生操作手册

本操作说明中所用图片均为操作示意图,其所示考试科目及内容、考 试时间等均与正式考无关。

1.下载安装

扫描下方二维码即可下载安装,或到小艺帮官方网站扫描二维码下载, 考生不要通过其他渠道下载。网址:https://www.xiaoyibang.com/

安装时,请授权允许使用您的摄像头、麦克风、扬声器、存储空间、 网络等权限,以保证可以正常考试。

小艺帮助手仅支持安卓、鸿蒙和 IOS 版本的手机,不支持各种安卓、 鸿蒙平板和 iPad, 请特别注意!

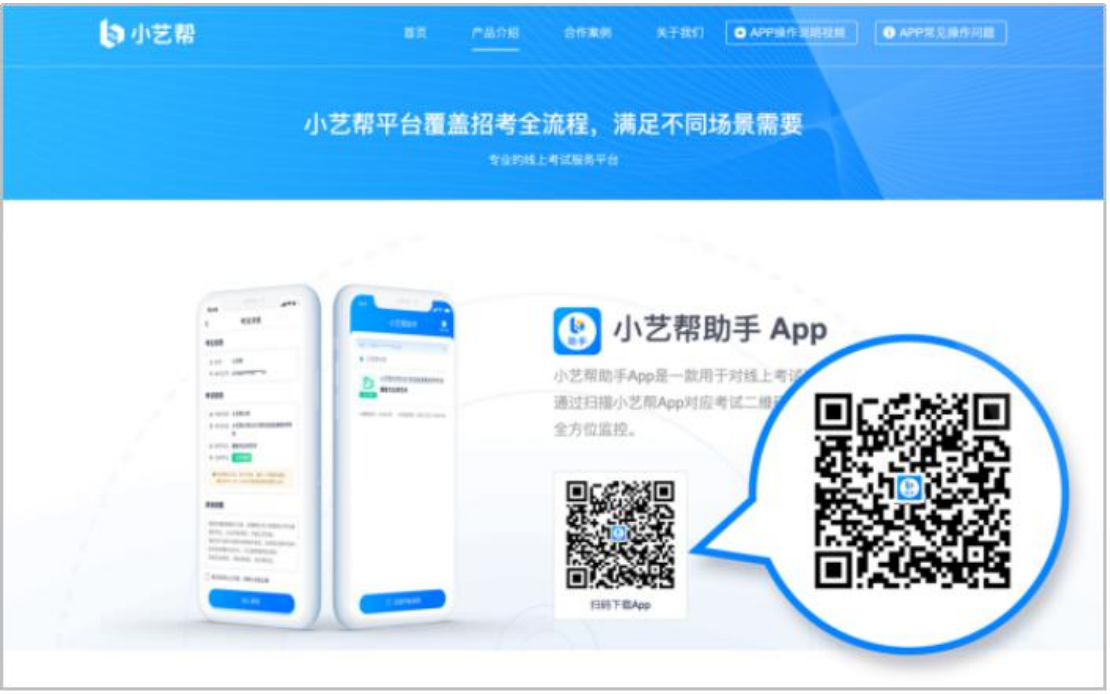

#### 2.扫码

正式考试、模拟考试时,均可使用小艺帮助手 APP 扫描主机位(小艺 帮 APP)考试科目介绍页面下方的"小艺帮助手二维码"进入辅机位录制。

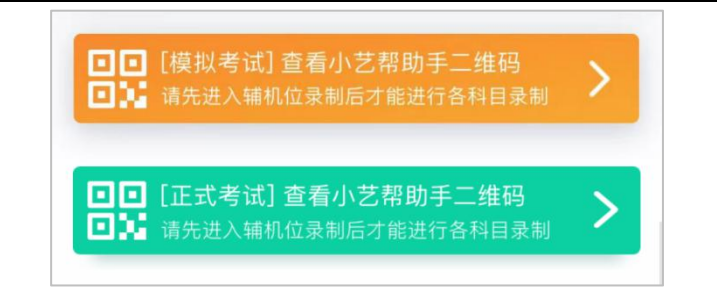

如果扫码失败,小艺帮助手 APP 会提示失败原因,请根据提示调整后 再次扫码尝试,或者点击手动输入,填写考试码和主机位考试账号。

特别提醒:一场考试只有一个二维码,必须使用辅机进行扫码录制, 否则将导致主机无法进入正式考试。

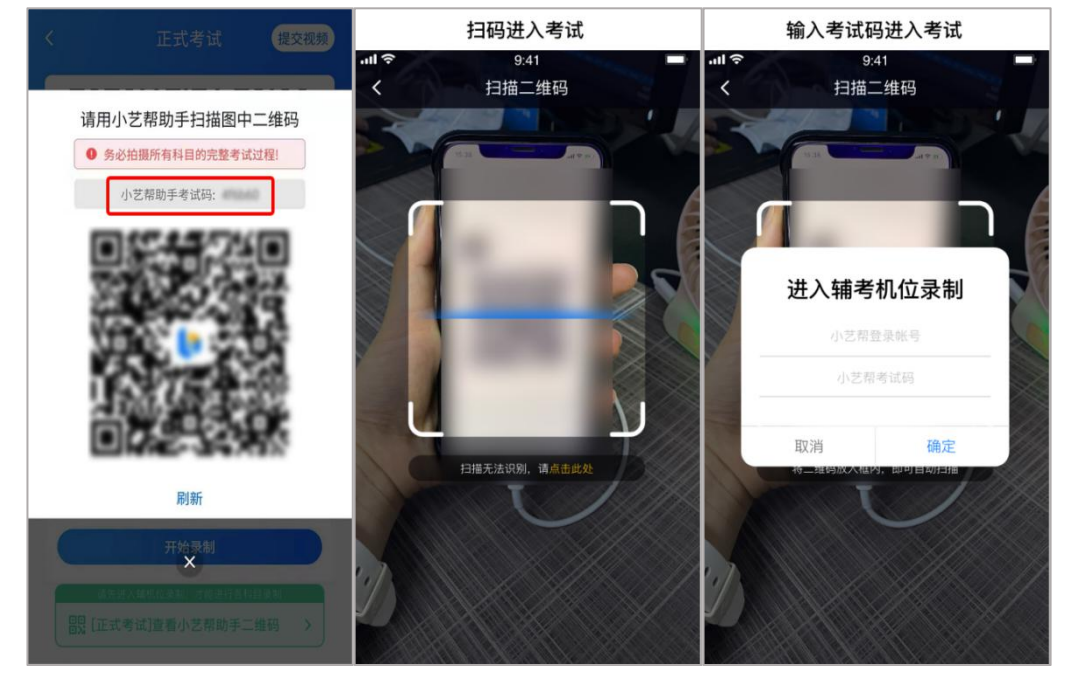

## 3.确认考试、架设辅机位

识别二维码后进入"考试详情"页面,请确认考生信息及考试信息, 阅读录制提醒,点击科目上的"去直播",进入录制准备页面。

请按照学校的要求摆放辅助机位,并使用手机前摄像头拍摄。

点击"开始录制"按钮进行录制,请务必在主机的候考时间结束前开 启辅机录制,否则无法正常参加考试。

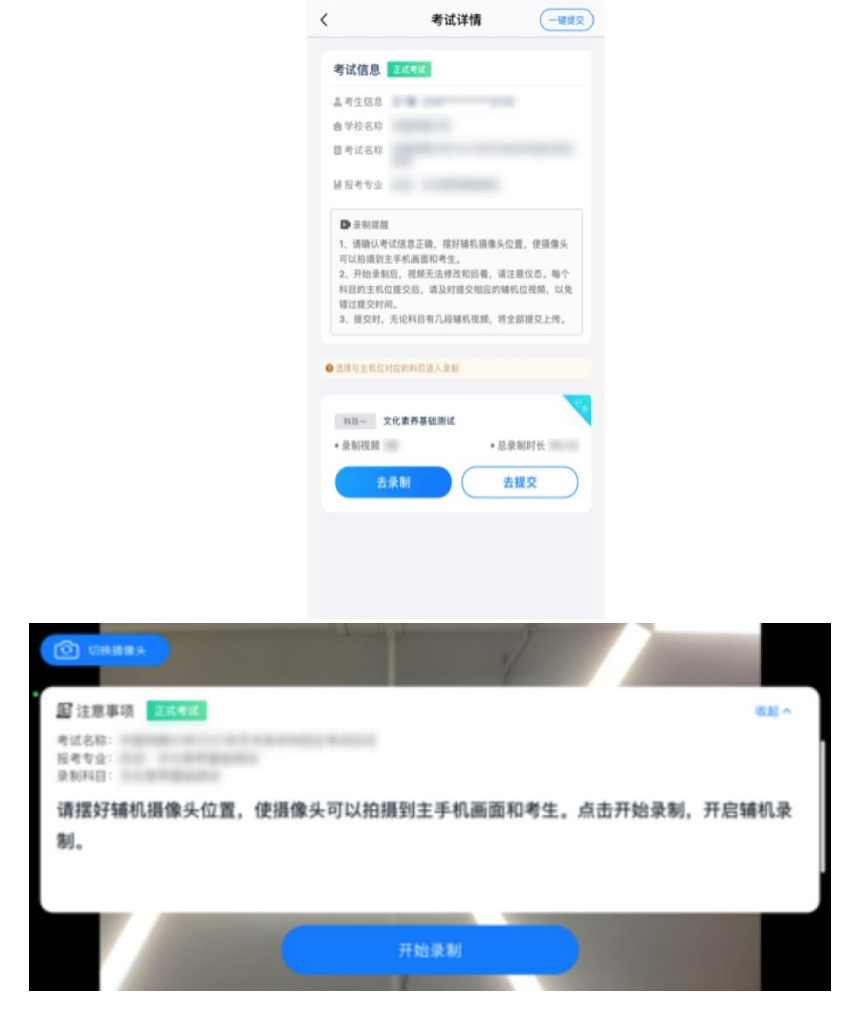

## 4.正式考试

因考前练习、模拟考试的辅机拍摄视频均可能占用手机存储空间。因 此,正式考试前,请先确认辅机至少有 10G 的剩余存储空间,以免出现因 内存不足导致无法正常拍摄、主机无法正常考试的情况。

正式考试时的辅机位录制过程中,辅机位屏幕会实时显示已录制时长。

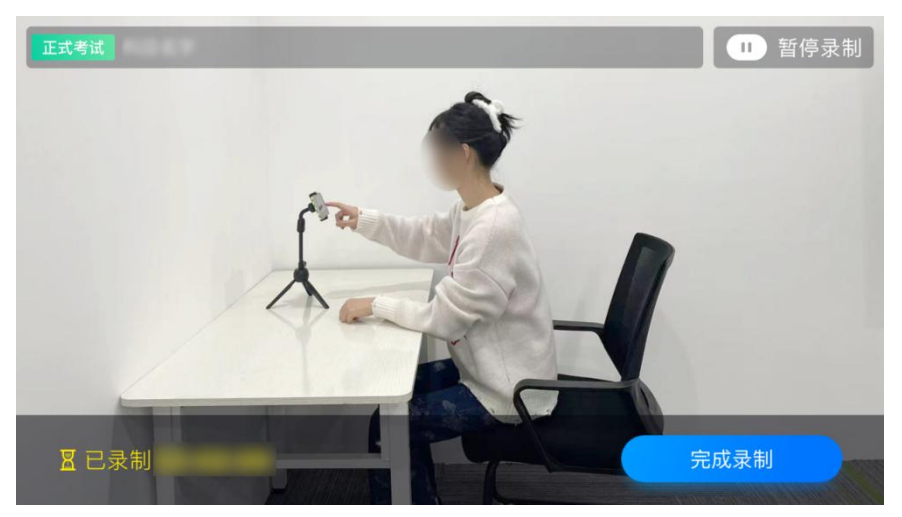

如在正式考试过程中辅机位录制中断,主机位会提示"您的辅助机位 已掉线",请尽快点击辅机位小艺帮助手 APP 首页考试记录上的"去查看", 进入考试记录详情页,点击"去直播"按钮,即可重新回到录制页面。

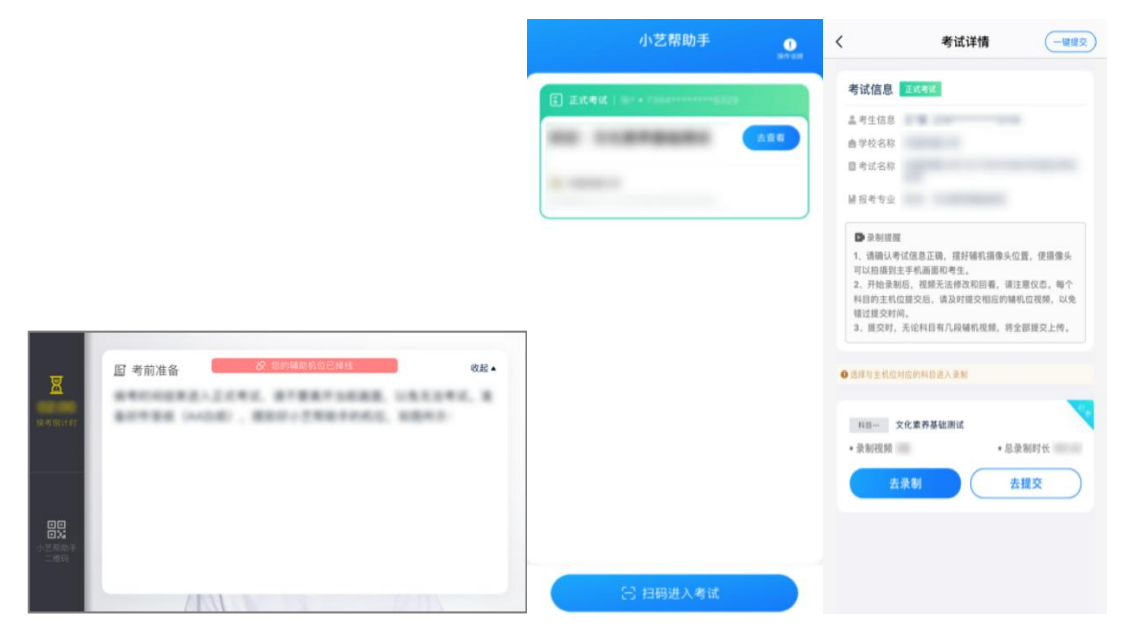

#### 5.提交视频

主机位结束考试并自动提交后,辅机位方可点击"完成录制"按钮, 进入提交页面。

点击"提交"按钮后即可看到上传进度,请务必关注视频上传进度, 确保上传成功。

录制完的视频无法回看,也不可更改。

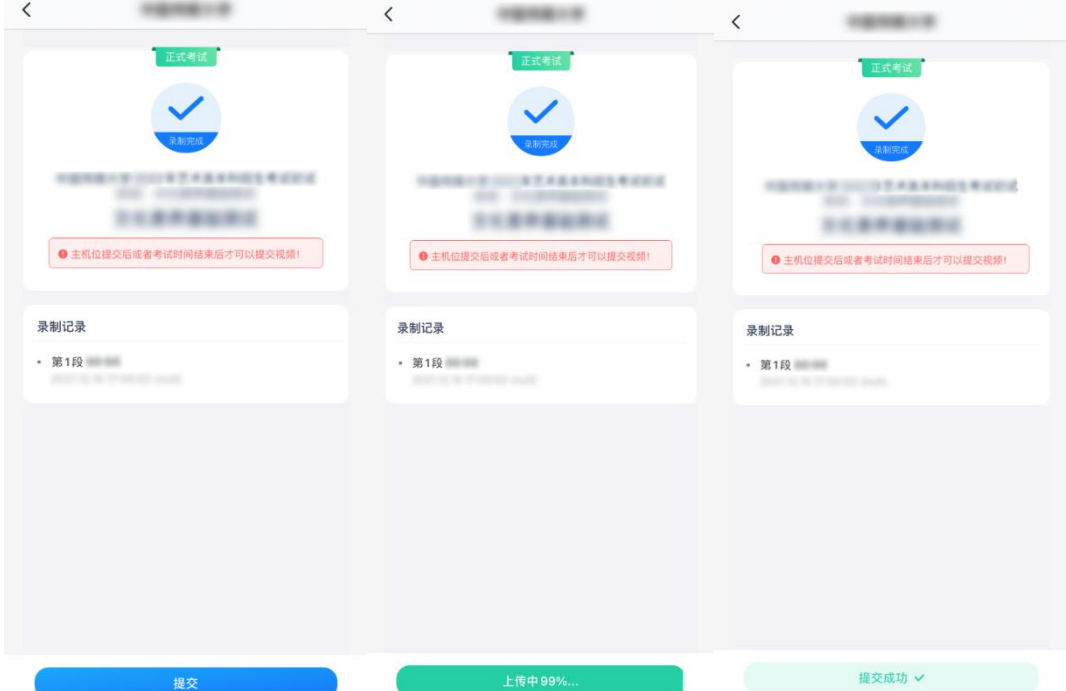